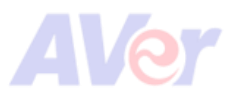

## **How to set up AVer NDI camera for Zoom Rooms**

- AVer NDI cameras are AVer PTZ310UNV2 and AVer PTZ330UNV2.
- 1. Download and install NDI Tools from NDI [\(https://ndi.video/tools/ndi-tools/#download\)](https://ndi.video/tools/ndi-tools/#download).
- 2. Make sure your AVer NDI camera and computer are connected to the same network.
- 3. Open **NDI Tools** > click to launch **Studio Monitor** > select your AVer NDI camera from the hamburger menu. This allows you to operate the camera and see the live view.

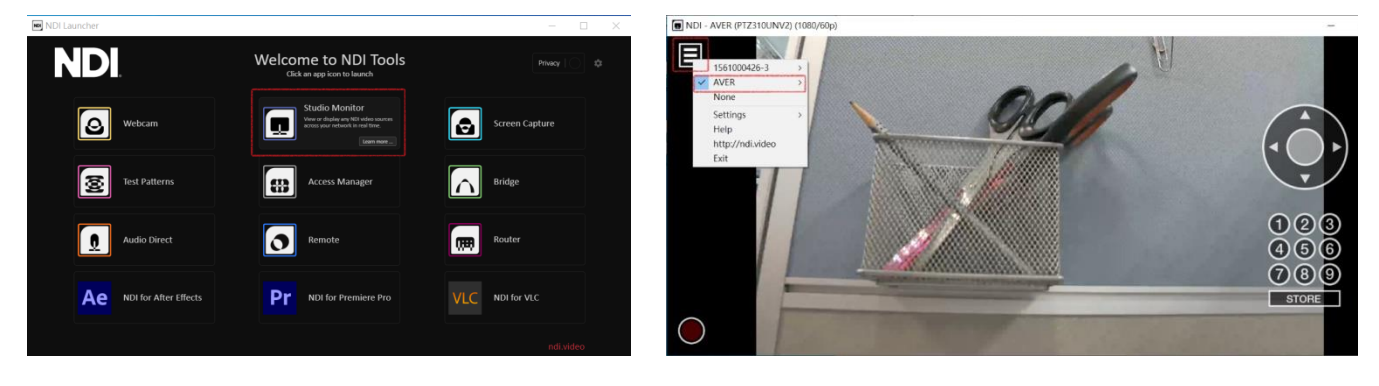

*Studio Monitor in red frame Live view*

4. Return to **NDI Tools** > click to launch **Webcam** > click the Show Hidden Icons arrow on the taskbar and select **Webcam**. Follow the steps pictured to set your AVer NDI camera as webcam.

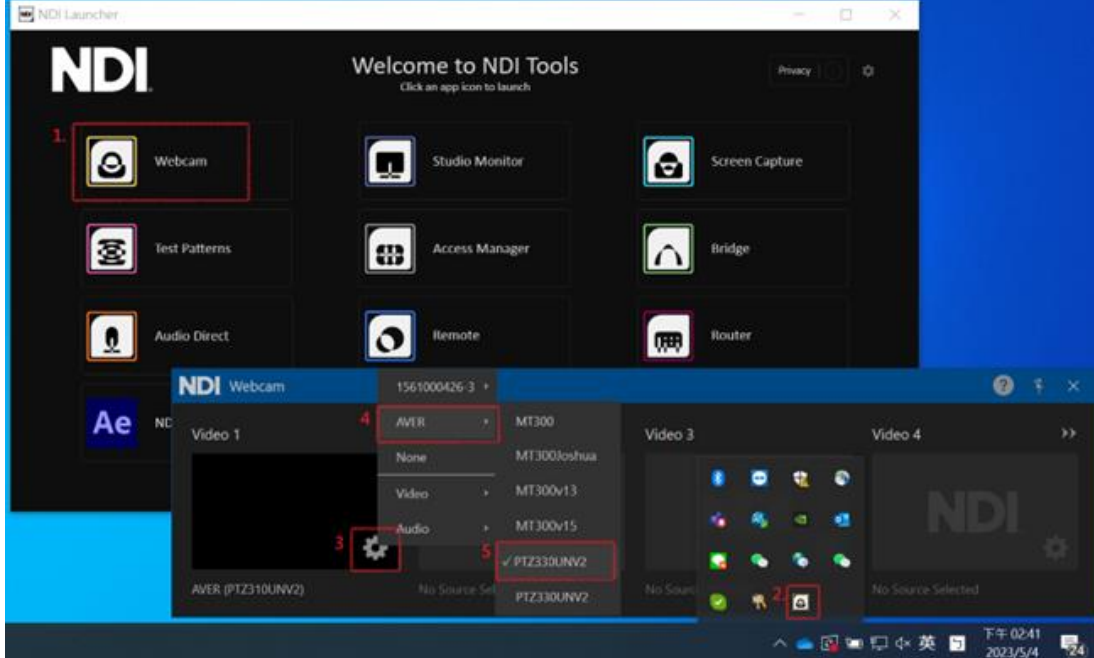

- 5. Open **Zoom Rooms** > go to **Settings** > select the **Video** tab. Select **NDI Webcam Video** as Zoom Rooms camera.
- 6. Test your camera. Start a video and you should be able to see your camera's live view.